# **ÖNLİSANS-LİSANS KAYIT YENİLEME İŞLEMLERİ KILAVUZU**

# **-ÖĞRENCİLER İÇİN-**

# **2022-2023 Öğretim Yılı Bahar Yarıyılı Kayıt Yenilemeye İlişkin Genel Bilgiler**

Değerli öğrenciler;

-Ders seçiminde derslerin AKTS kredileri dikkate alınır.

-İnternetten yapılan ders seçme ve onaylama işlemlerinin ardından akademik takvimde belirtilen ekle-sil sürecinde -13-15 Şubat 2023- **ÖĞRENCİ** tarafından kayıt formunun 2 nüsha olarak çıktısı alınacak ve bunlar danışman ve öğrenci tarafından imzalanacaktır. Bu nüshalardan biri öğrencide kalacak, diğer nüshası fakülte/yüksekokul öğrenci işleri birimine teslim edilecektir. Ders kaydı ile ilgili oluşabilecek ihtilaflarda öğrenci işleri birimine teslim edilmiş olan form esas alınacaktır. **NOT: Danışman, istemesi halinde kayıt formunun bir nüshasını alarak muhafaza edebilir.**

-Tekrar dersi olmayan öğrenciler için alınacak derslerin AKTS kredileri toplamı 30' dur. GANO (Genel Ağırlıklı Not Ortalaması) 3.00 ve üzeri olan öğrenciler üst sınıflardan en fazla üç ders ile sınırlı olmak kaydıyla ders alabilir.

- Tekrar dersi olan öğrenciler için alınacak derslerin AKTS kredileri toplamı en fazla 45 olabilir. Mezun durumda olan öğrenciler en fazla 48 AKTS olabilir.

-Kayıt yenileme süresinde kaydını yenilemeyen öğrenciler, akademik takvimde belirtilen ekle-sil haftasında kayıt yenileyebilirler. Ancak, ekle sil haftasında da kaydını yenilemeyen öğrencinin tam teşekküllü bir devlet hastanesinden alınmış sağlık kurulu raporu ile belgelendirilen sağlık problemi nedeni ile kaydının yenilenememesi halinde ilgili yönetim kurulunun kararıyla ve geçen süre devamsızlıktan sayılmak suretiyle kaydı yenilenebilir. Bu süre, hiçbir koşulda akademik takvimde belirtilen ara sınav haftasının sonunu geçemez.

-İkinci öğretim öğrencileri ile örgün öğretimde olup da normal öğrenim süresini aşanlar ile başka Yükseköğretim Kurumunda aktif öğrenci iken Üniversitemize kayıt yaptıran öğrencilerimiz öğrenim ücreti/katkı payı ödemelerini Ziraat Bankası ATM'lerinden veya internet şubesinden yatırabilir.

### **ÖNEMLİ TARİHLER İÇİN, 2022 YILI AKADEMİK TAKVİMLERİMİZİ GÖRMEK İÇİN [TIKLAYINIZ](https://oidb.giresun.edu.tr/tr/page/2022-2023-akademik-takvimi/4121)**

### **a. Sisteme giriş ve öğrenci bilgilendirme ekranı**

1) Sisteme giriş: Sisteme kullanıcı adı ve şifre yazılarak giriş yapılır. Şifresini unutan öğrenciler ubs.giresun.edu.tr adresinden "şifremi hatırlamıyorum" linkindeki bilgileri doldurarak, şifresinin e-posta adresine gönderilmesini sağlayabilir. Ancak bu adımda da şifresine ulaşamayan öğrenciler Fakülte Öğrenci İşleri Bürosundan şifrelerini sıfırlatıp, ilk şifre oluşturmadan tekrar şifrelerini alabilir. Öğrenci web (Öğrenci) modülünden kayıt yenileme (ders seçme)işlemleri başlığından kayıt yenileme (ders seçme) İşlemleri ekranı açılır.

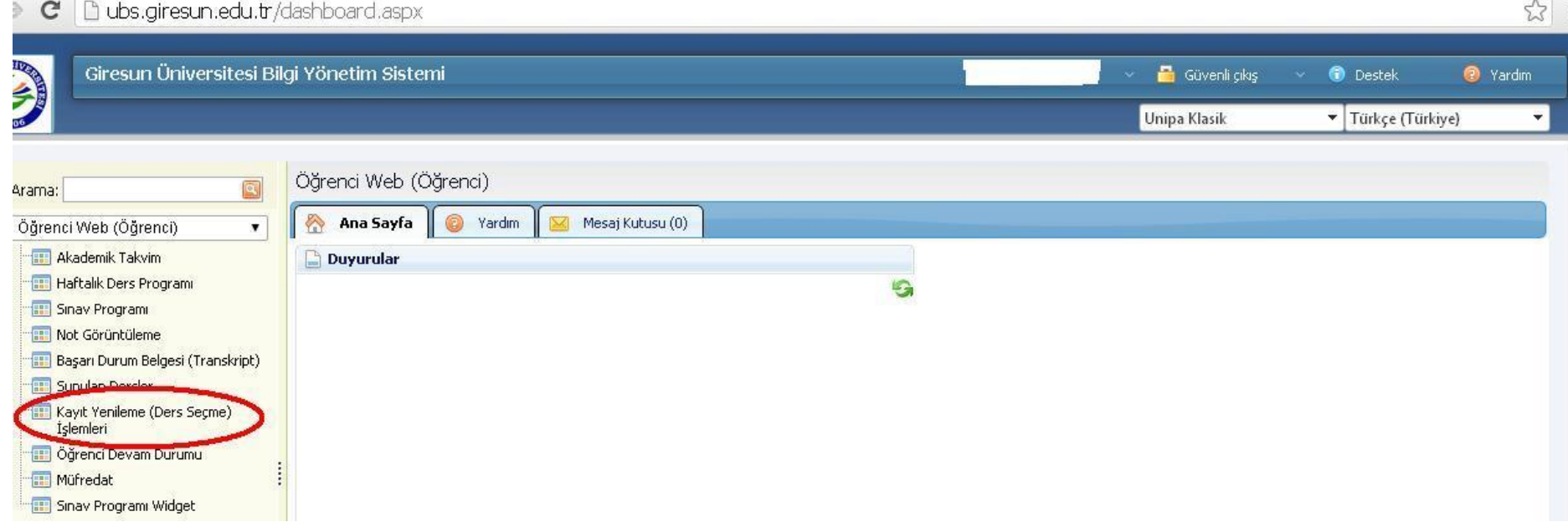

2) Öğrenci bilgilendirme ekranı: Kayıt yenileme (ders seçme) işlemleri ekranında sınıf-yarıyıl, GANO, kayıtlanma dönemi bilgileri gibi geniş bir bilgilendirme ekranı yer alır.

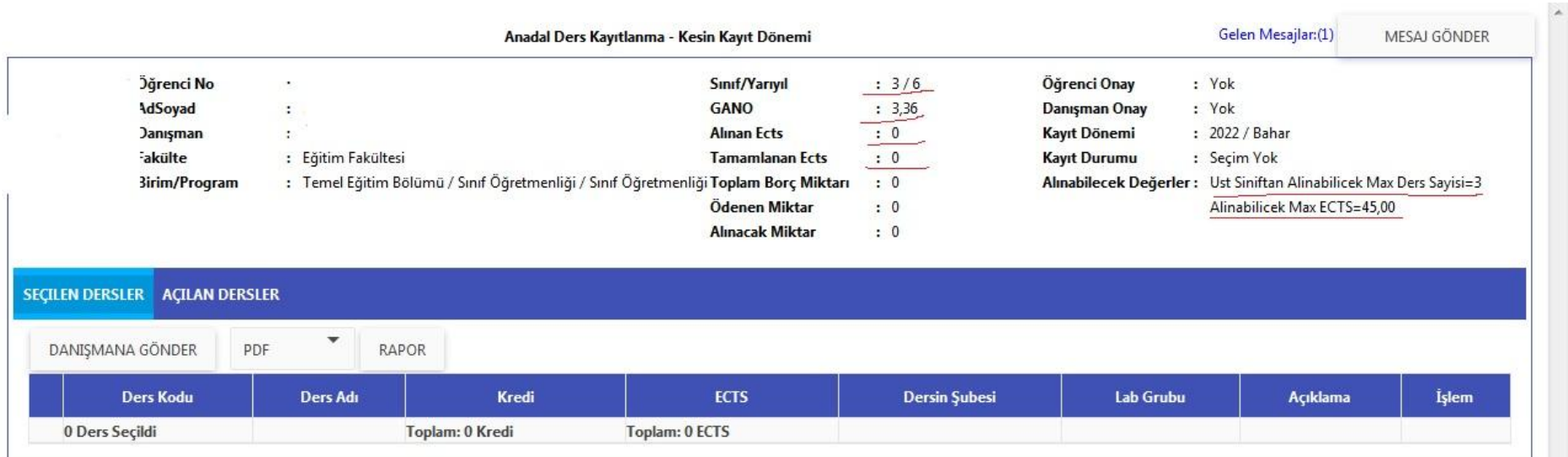

#### **b. Kayıt yenileme aşamaları**

-Kayıt yenileme ekranında –varsa- tekrar edilecek zorunlu dersler ekranda belirir. Bu şekilde tekrar edilen zorunlu derslerle ilgili değişiklik yapılamaz. **(Tekrar edilecek seçmeli dersler açılan dersler içerisinde bağlı bulunduğu seçmeli ders grubu içerisinde gelir)**.

**(ÖNEMLİ NOT: Lütfen transkriptinizi kontrol ederek bir önceki yılın ilgili döneminden başarısız olduğunuz ve/veya hiç almadığınız derslerin ekranda yer alıp almadığını kontrol ediniz. Bu durumda olan derslerin ekranda yer almaması halinde "Ders Kayıtlanma Formu"na ilgili dersleri ekleyerek danışmanınıza teslim ediniz. )**

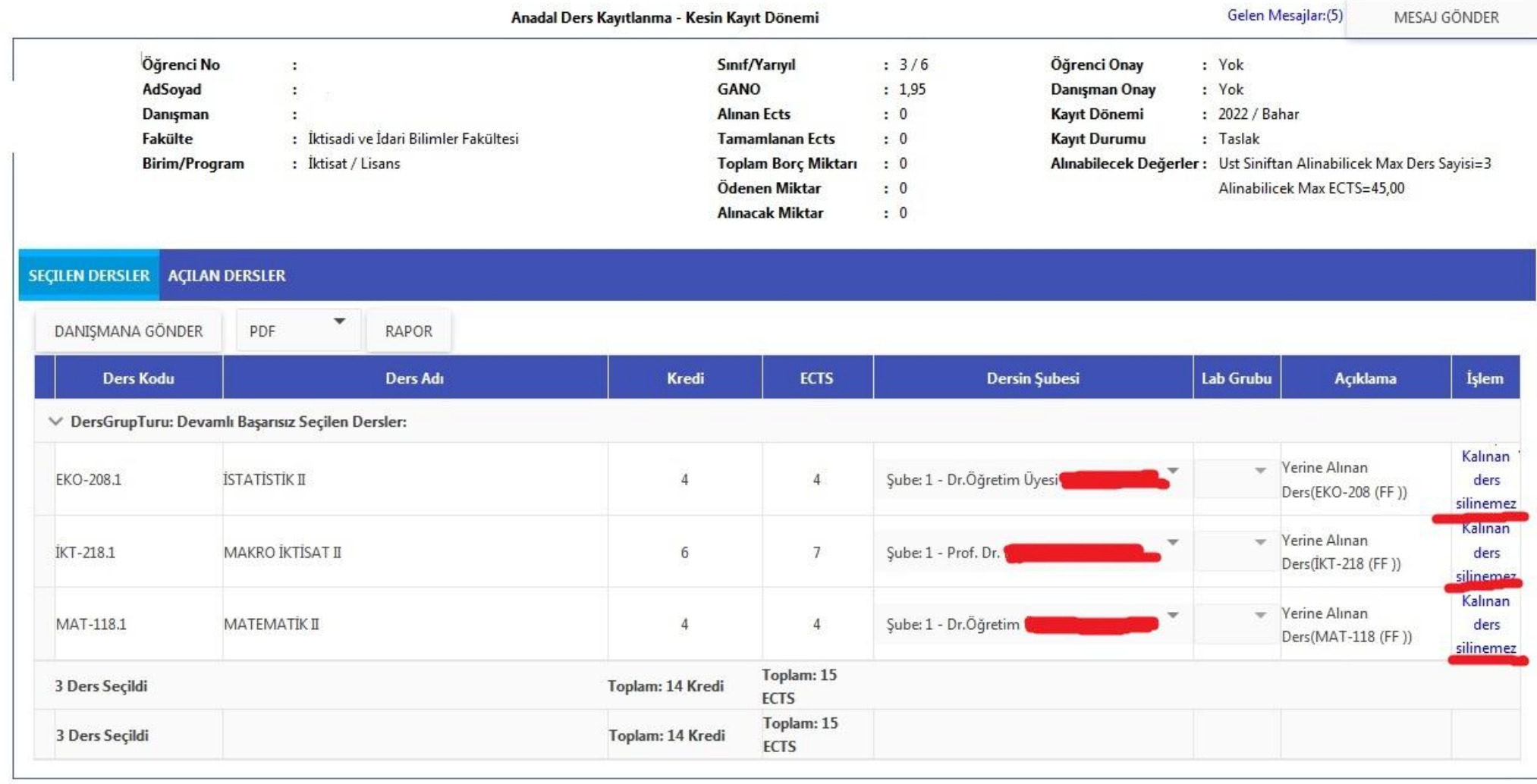

-"Açılan Dersler" butonu ile ilgili yarıyılda açılan derslerin listesine ulaşılır. Gelen ekranda alınacak olan dersler işaretlenir**."Bu alanda dersin şubesini seçmeyi unutmayınız".** Seçmeli dersler ile ilgili ders durumu ve dersin grubu seçilir. Bu işlemler bittikten sonra "Seçilenlere Ekle" butonuna basılır**.(Not: Bu alanda başarısız olduğunuz seçmeli dersin yerine aynı gruptan farklı ders seçerseniz "Tekrar" alanından yeni ders değil öncesi yılda başarısız olduğunuz dersin kodunu eklemeyin ki, bir önceki yıl başarısız olunan ders ile ders bağlaması gerçekleşebilsin)**

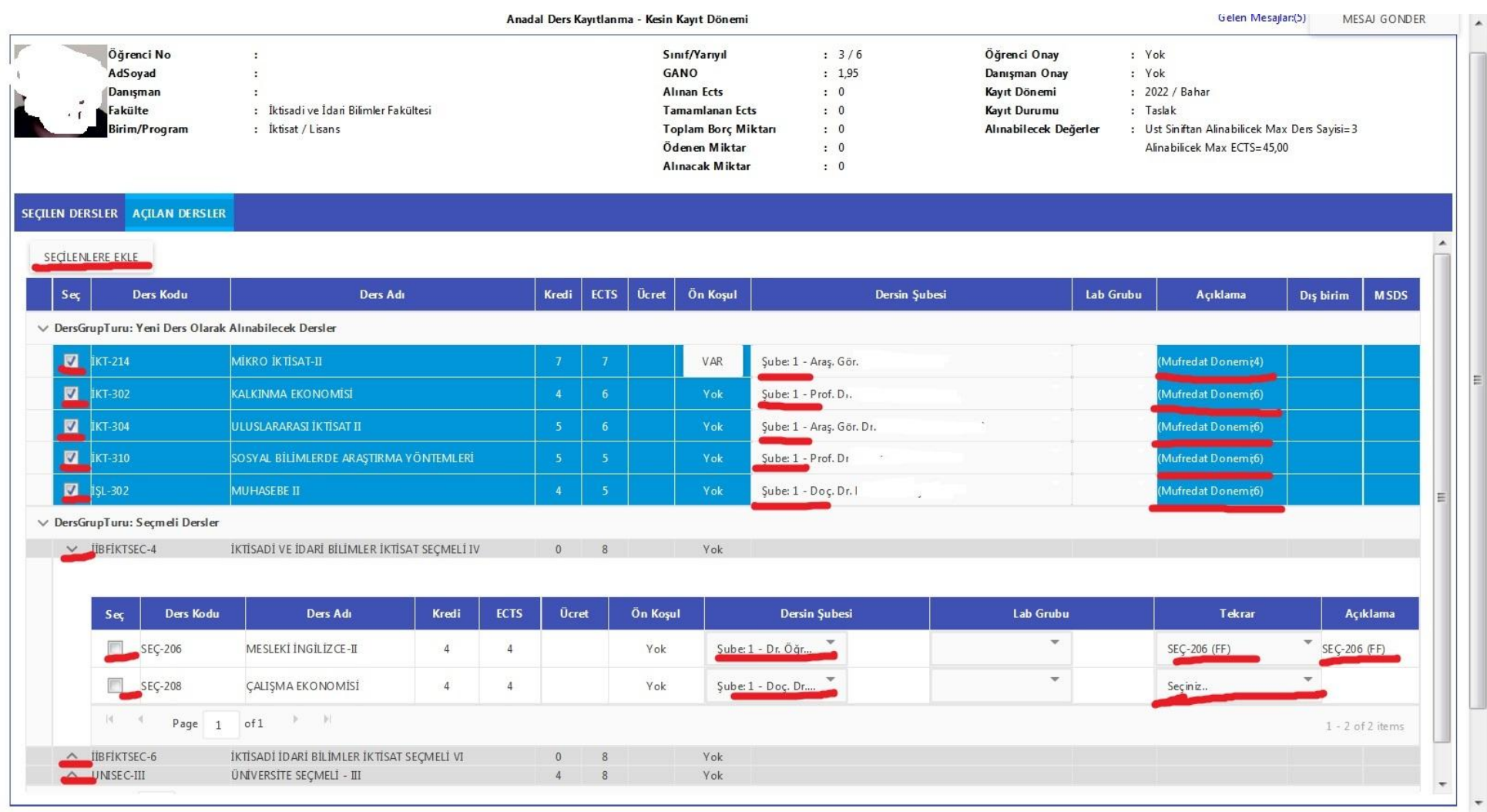

-Bu aşamada kayıtlanma aşaması henüz "Taslak" halindedir. Danışman Onayına Gönder" butonlarına basılır. (Genel Not Ortalaması –GANO- 3'ün üzerinde olan öğrenciler bir üst sınıftan 3 ders alabilirler. İstenirse "Mesaj Gönder" butonu ile danışmana mesaj gönderilebilir. En altta seçilen derslerin AKTS kredisi toplamı görünmektedir. Alt sınıflardan başarısız dersi olan öğrenciler için alınacak azami AKTS kredisi 45'dir.

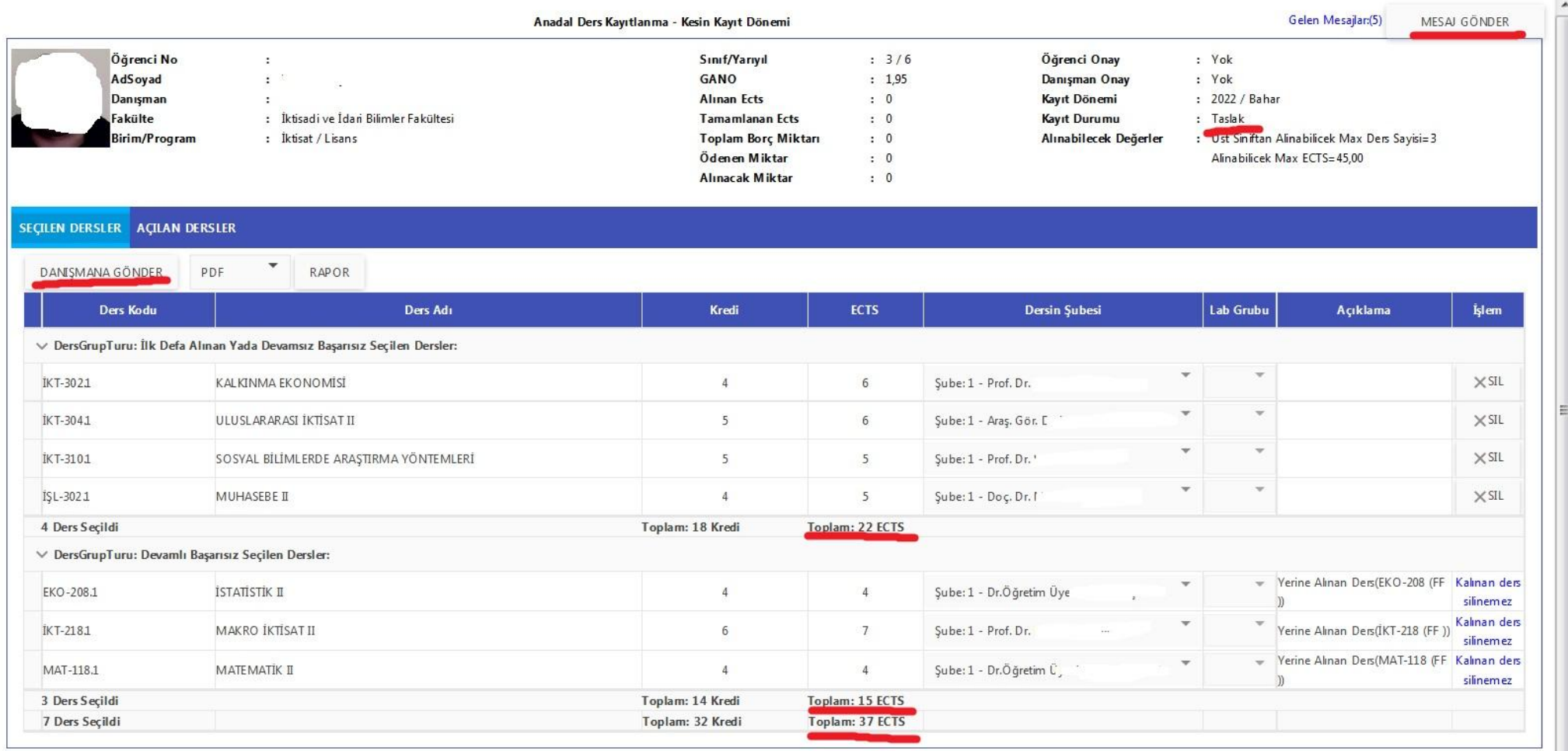

 $\frac{1}{\epsilon}$ 

-Bu işlemden sonra kayıt Durumu "Danışman Onay" şekline dönüşür. Öğrenci kayıt yenileme ders seçme süresi içerisinde herhangi bir değişiklilik yapmak istediğinde onayı kaldır işlemi ile tekrar sayfa üzerinde işlem yapabilecektir.

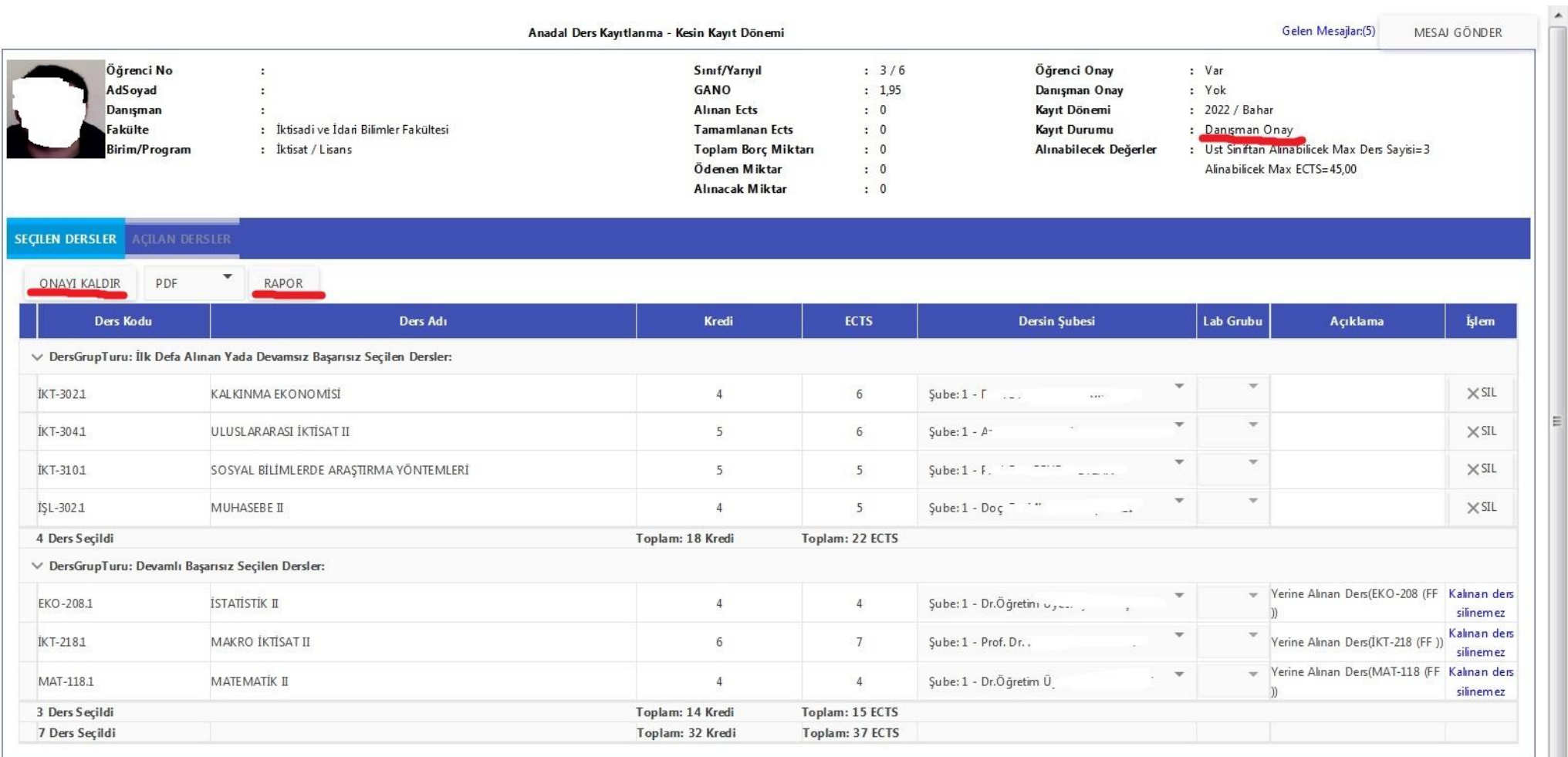

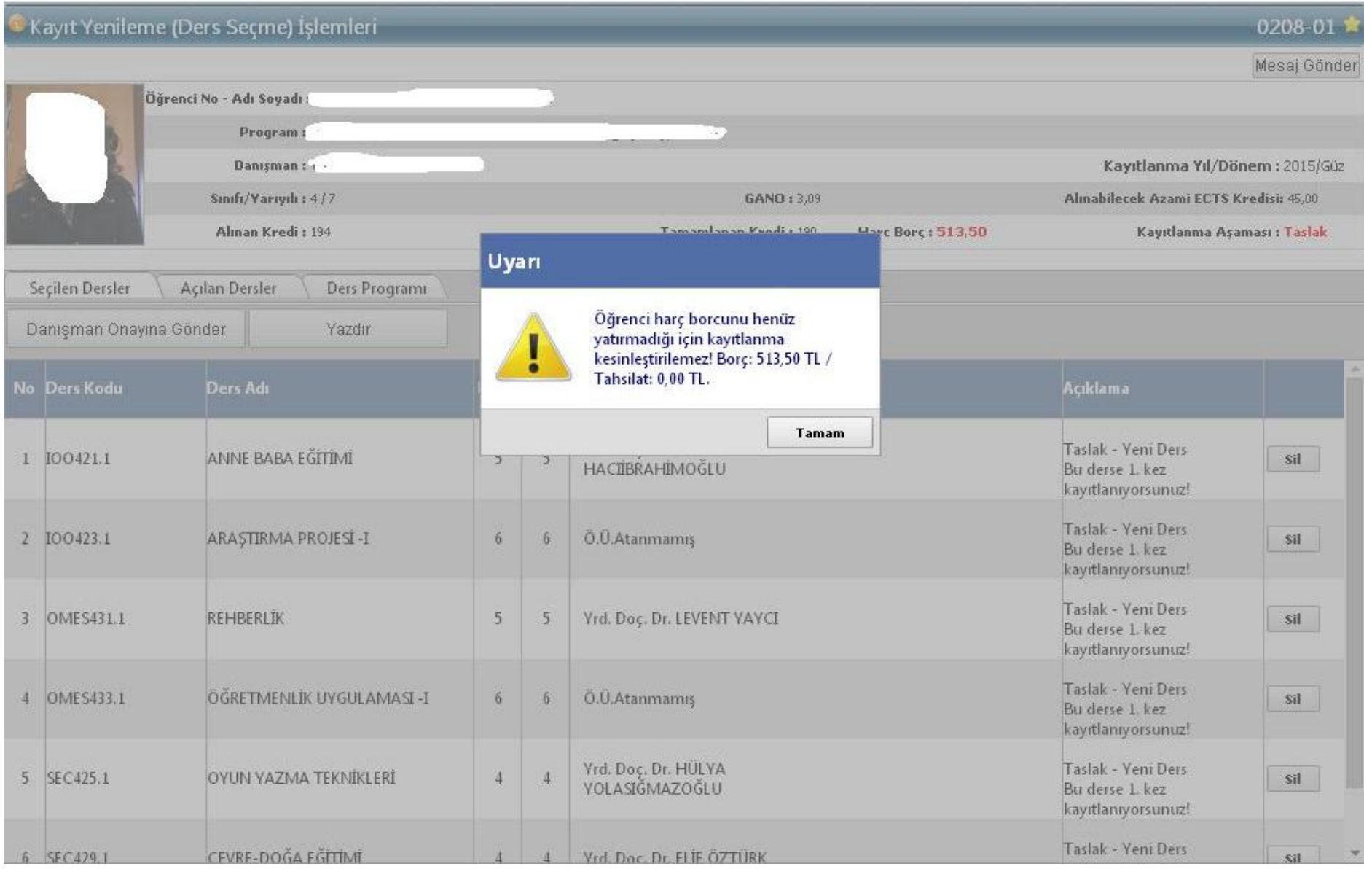

-Harç ödemekle yükümlü olan öğrenciler bu aşamada danışman hocalarına gönderemeyecek.Bu işlemi yapmak için harç borçlarını ödemeleri gerekecektir.

-Yazdırma işlemini yaparak danışman hocamıza gönderdiğimiz derslerin listesine ve ders programının çıktısını alarak,ders programlarında çakışma olup olmadığının kontrol edilmesi, çakışma olması durumunda Fakülteniz/Yüksekokulunuza başvurmanız gerekmektedir.

Kayıt Yenileme (Ders Seçme) İşlemleri - Google Chrome

 $\Box$  $\mathbf{x}$ 

Dubs.giresun.edu.tr:801/Ogrenci/Ogr0208/rapor.aspx

#### T.C. GİRESUN ÜNİVERSİTESİ - TEST 2015-2016 GÜZ YARIYILI KAYIT YENİLEME FORMU (Anadal)

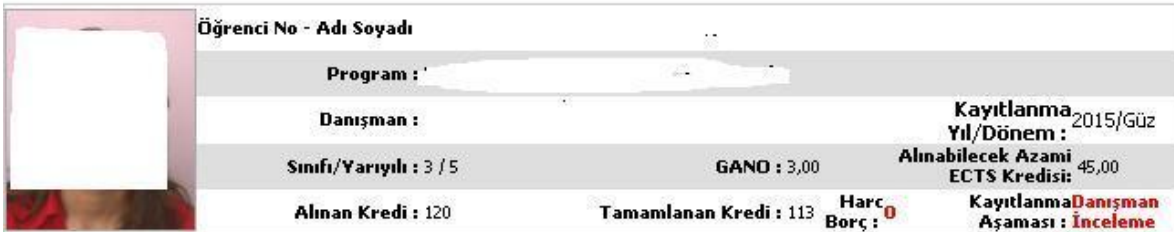

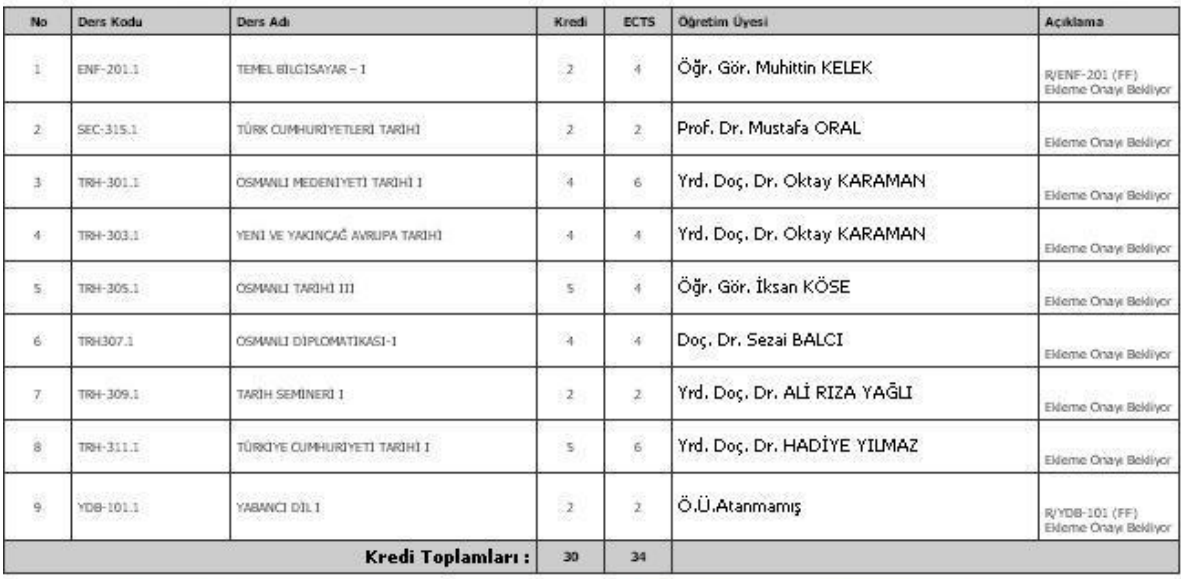

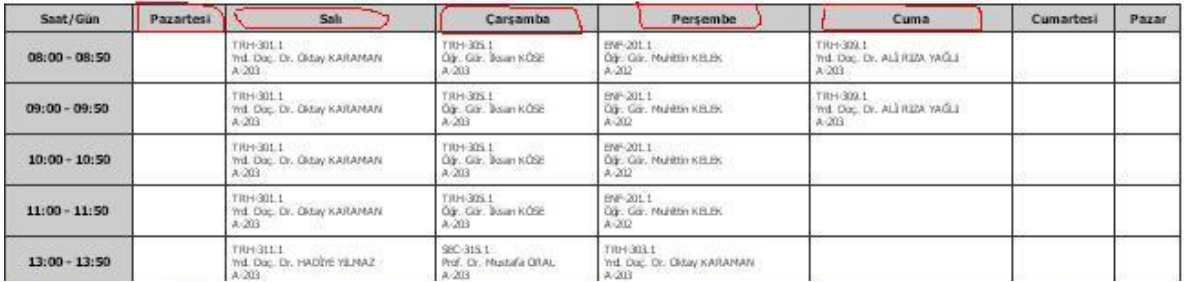

- Öğrencilerin bu aşamalardan sonra "Ders Ekleme, bırakma, silme işlemleri" haftasında sisteme tekrar giriş yaparak, danışman tarafından kesin kayıt işleminin yapılıp yapılmadığını kontrol etmesi gerekmektedir. Danışman tarafından kesin kayıt yapılan öğrencinin kayıtlanma aşaması "Kayıtlanma Tamamlandı" olarak görünecektir. Eğer öğrenci ekleme veya çıkarma yapacaksa "ders ekle –çıkar" butonu ile sayfasını danışman onaya düşürüp danışmanı ile birlikte ders ekle çıkar yapabilir.

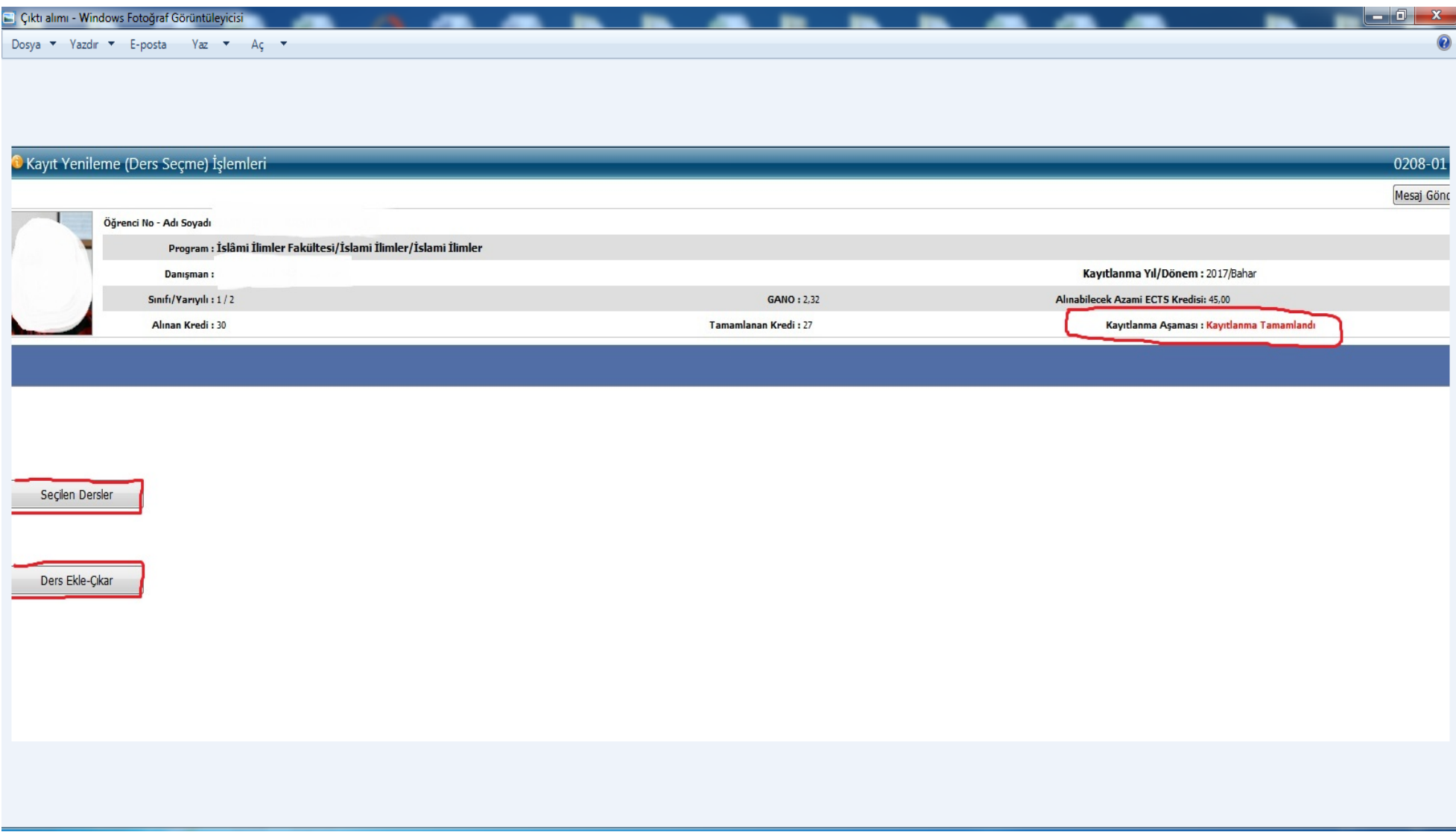

Bu formda kayıtlanma aşamasının "Kayıtlanma Tamamlandı", derse ilişkin açıklama kısmında "Kayıt Kesinleşti" ibaresinin yer aldığına dikkat ediniz. Formda eksik ders olmasını durumunda danışman hocanız ile irtibata geçiniz.

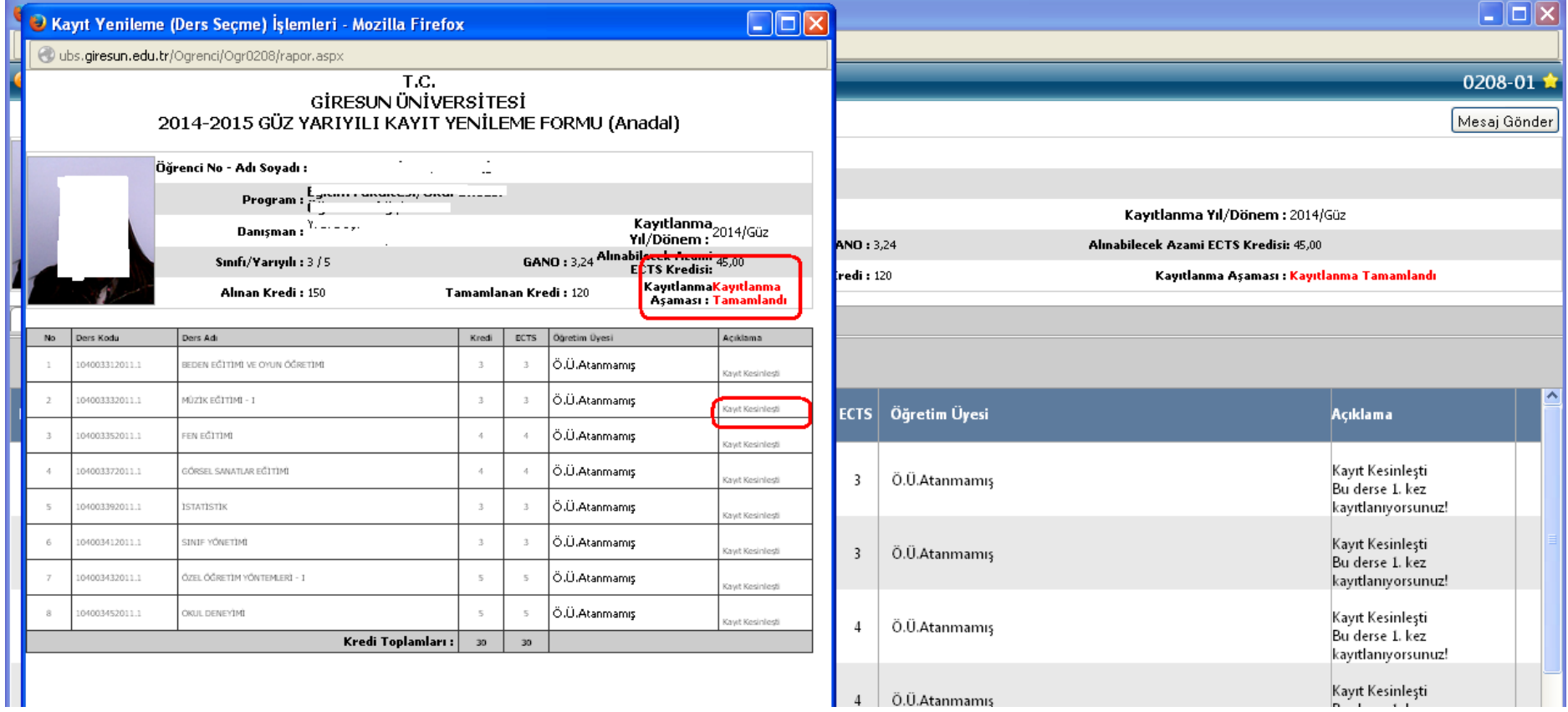